# Pemrograman Web Week 2

Team Teaching

#### WEEK 2

• HTML

#### Persiapan Instalasi Editor

- Download dan Install apilkasi editor (mis. Notepad++)
- Karena membantu dalam pengembangan
	- syntax highlighting
	- Autocompletion
	- dll

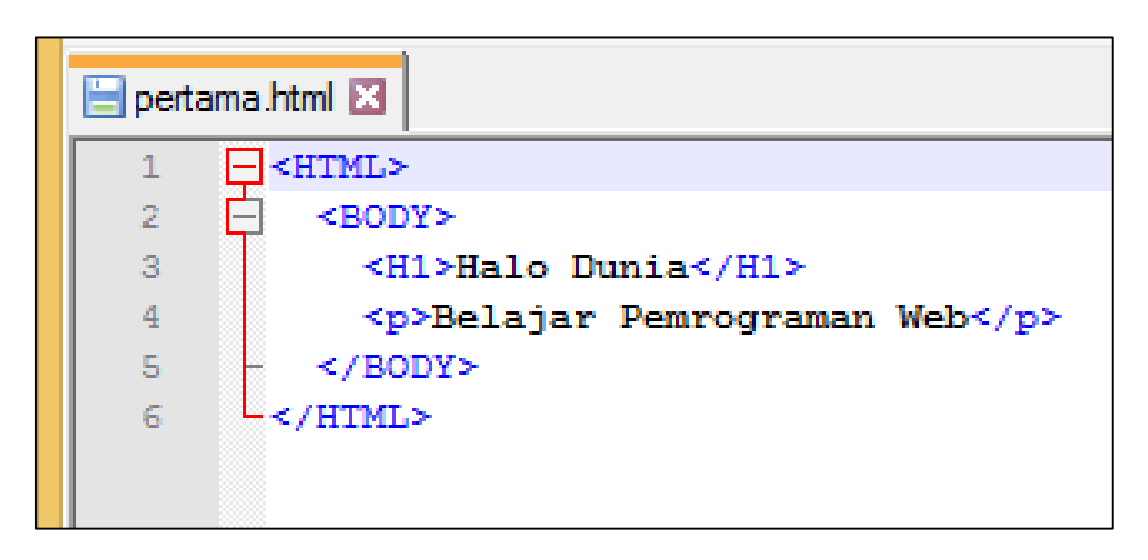

syntax highlighting

#### Persiapan

- Masuk ke folder c:\xampp\htdocs
- (kalau belum ada) buatlah folder aplikasi
	- Masuk ke folder c:\xampp\htdocs\week\_2
	- Selanjutnya ini menjadi folder dasar penyimpanan file-file yang akan dibuat
- Jalankan Web Server (Apache),
	- database server (MySQL) belum perlu

#### HTML sebagai bahasa

- HTML tidak membedakan huruf besar dengan kecil
	- Kecuali versi XHTML strict
- HTML (Hypertext Markup Language) adalah Markup Language (Bahasa untuk menandai)
- Misalnya
	- <h1> digunakan untuk menandai judul utama
	- <p> digunakan untuk menandai sebuah paragraf
- <h1>, <p>, dll adalah tag

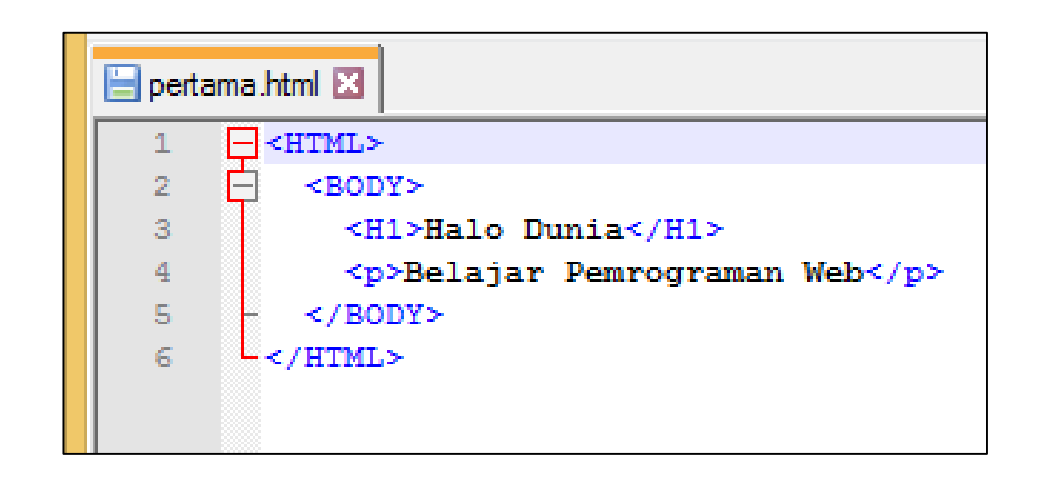

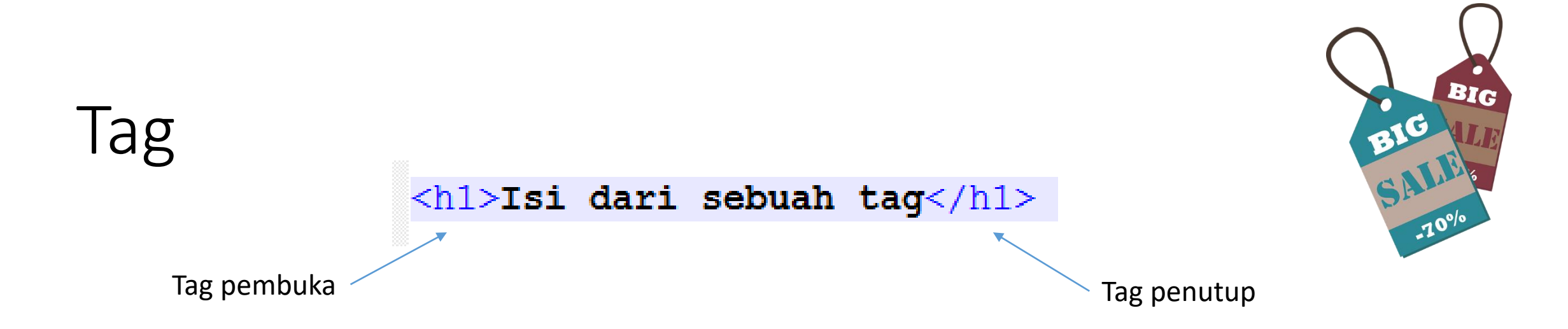

- Suatu tag memiliki
	- Nama : mis. h1
	- TagPembuka : mis. <h1>
	- TagPenutup : mis. </h1>
	- Isi tag : mis. "Isi dari sebuah tag"
		- Tidak semua tag memiliki isi : mis. <br />
	- Atribut dan nilainya : mis. href="www.google.com" <a href="www.google.com"> sebuah link </a>
		- Sebuat tag dapat memiliki lebih dari satu atribut

## Tag dalam Tag

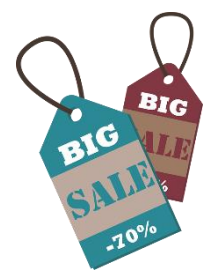

<p>Untuk informasi lebih lanjut silakan <a href="">klik disini</a></p>

- Isi dari suatu tag dapat berupa tag lain
- Mis. Dalam tag paragraf <p> disisipkan tag link <a>
- Tingkat penyisipan tag ini tidak terbatas,
	- sehingga dimungkinkan tag dalam tag dalam tag dalam tag, dst.
- Inilah mengapa pengaturan indentasi wajib dilakukan

Untuk informasi lebih lanjut silakan klik disini

```
class="container">
<div class="row">
  <div class="col-sm-4" style="background-color:lightgray;">
    <h3>Highscore</h3>
    \langle p \rangleLorem ipsum dolor sit amet, consectetur adipisicing elit...\langle p \rangle\langle p \rangleUt enim ad minim veniam, quis nostrud exercitation ullamco laboris...\langle p \rangle\langle /div>
  <div class="col-sm-4" id="kolom arena" style="background-image: url ('padangpasir.png');">
    <h3>Arena</h3>
    <p>Lorem ipsum dolor sit amet, consectetur adipisicing elit...</p>
    <p>Ut enim ad minim veniam, quis nostrud exercitation ullamco laboris...</p>
      <div class="row">
           <div class="col-sm-6">
           <img src="img/cagesamping.png" class="img-rounded" alt="Pahlawan" />
           \langle div\rangle<div class="col-sm-6" >
           <img src="img/lidahpanjang1.png" class="img-rounded" alt="Musuh" />
           \langle div\rangle\langle div>
       <div class="row" style="background-color:lightcyan;">
           <div class="col-sm-12">
           Pertanyaan
           \langle div\rangle\langle div>
       <div class="row" style="background-color:lightcyan;">
```
Tingkat penyisipan tidak terbatas

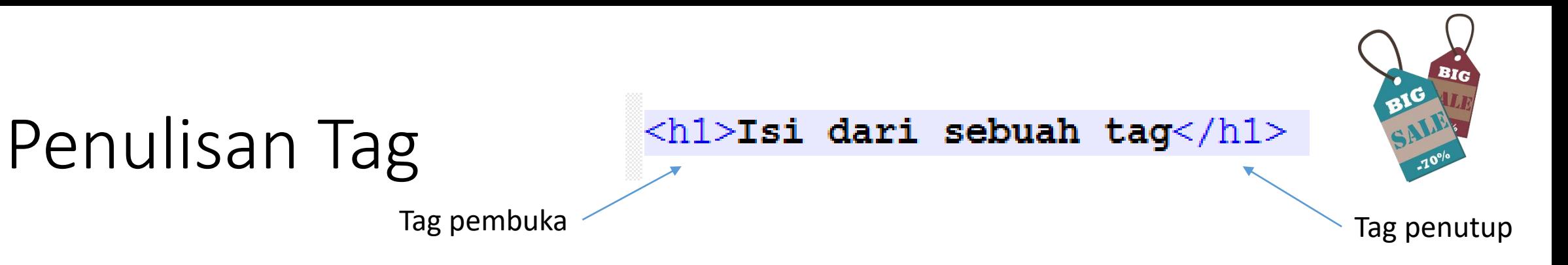

- Setiap tag harus dibuka dan ditutup.
- Apabila suatu tag tidak ditutup maka efek tag tersebut akan berlanjut ke tag-tag dibawahnya.

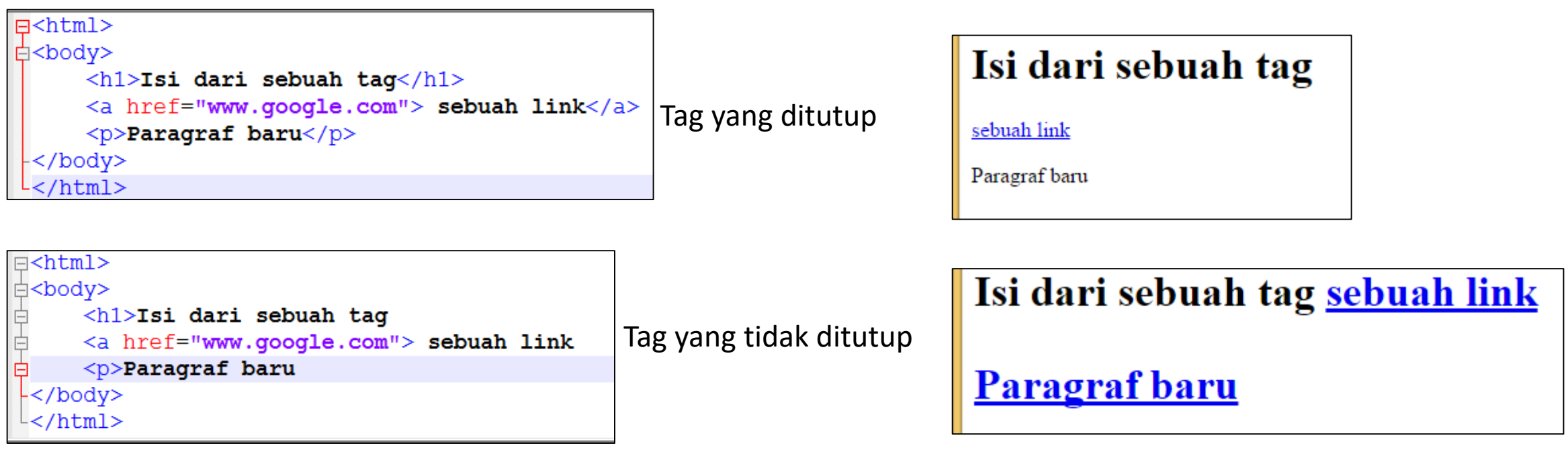

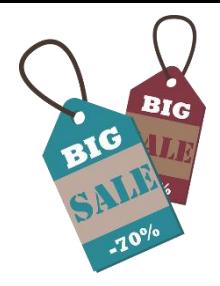

## Fasilitas AutoCompletion pada Editor

- Agar tidak terlupa menutup tag, dapat mengaktifkan fasilitas pada AutoCompletion pada Editor.
	- Googling: autocompletion namaeditor

Mis. autocompletion notepad++

• Notepad++: setting=>preferences

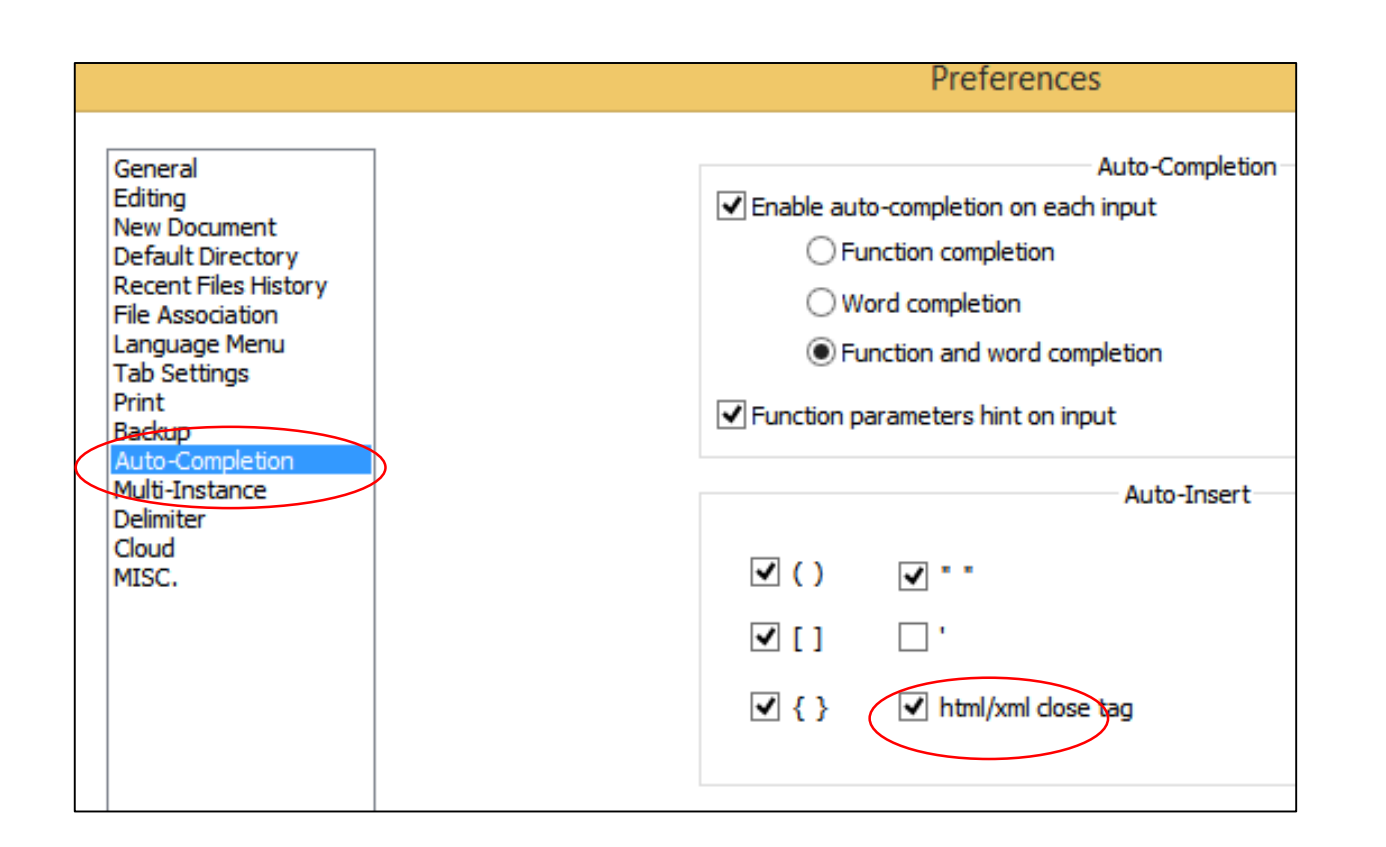

#### Tag tanpa isi

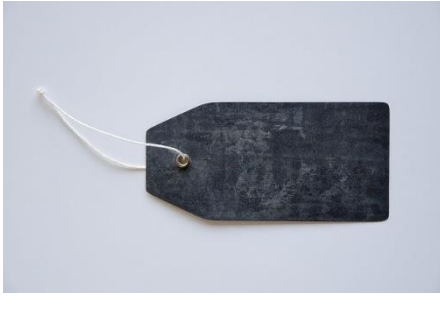

- Tag tertentu yang memang tidak memiliki isi dan dapat disingkat.
- Misalnya
- $\text{ch}$  < /br> dapat disingkat  $\text{ch}$  />
- $\langle h \rangle$  /hr> dapat disingkat  $\langle h \rangle$

```
\exists <html>
白<body>
     <h1>Isi dari sebuah taq</h1>
     <a href="www.google.com"> sebuah link</a>
     \langlehr />
     <p>Paragraf baru</p>
  /body>
```
#### Isi dari sebuah tag

sebuah link

Paragraf baru

#### Struktur Dokumen HTML

- Pada bagian awal dari dokumen dimasukkan **<!doctype html>**
	- untuk memberitahu browser bahwa dokumen menggunakan html versi 5.
- Setiap Dokumen html diawali dan diakhiri menggunakan tag <html>
- Tag html hanya memiliki dua tag didalamnya yaitu tag <head> dan tag <body>

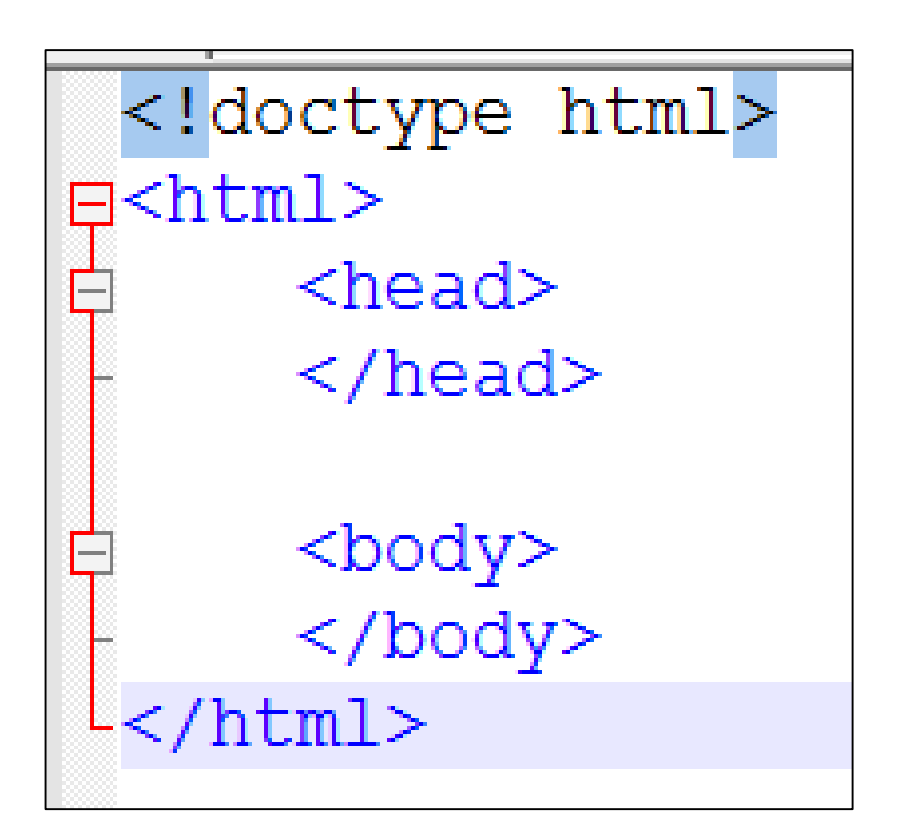

#### Tag Head & Body

- Tag <head> berisi metainformasi, yaitu informasi mengenai dokumen html
- Tag <body> adalah menandakan isi dokumen yang akan ditampilkan pada browser.
- Buat file **halamandepan.html** simpan di week\_2

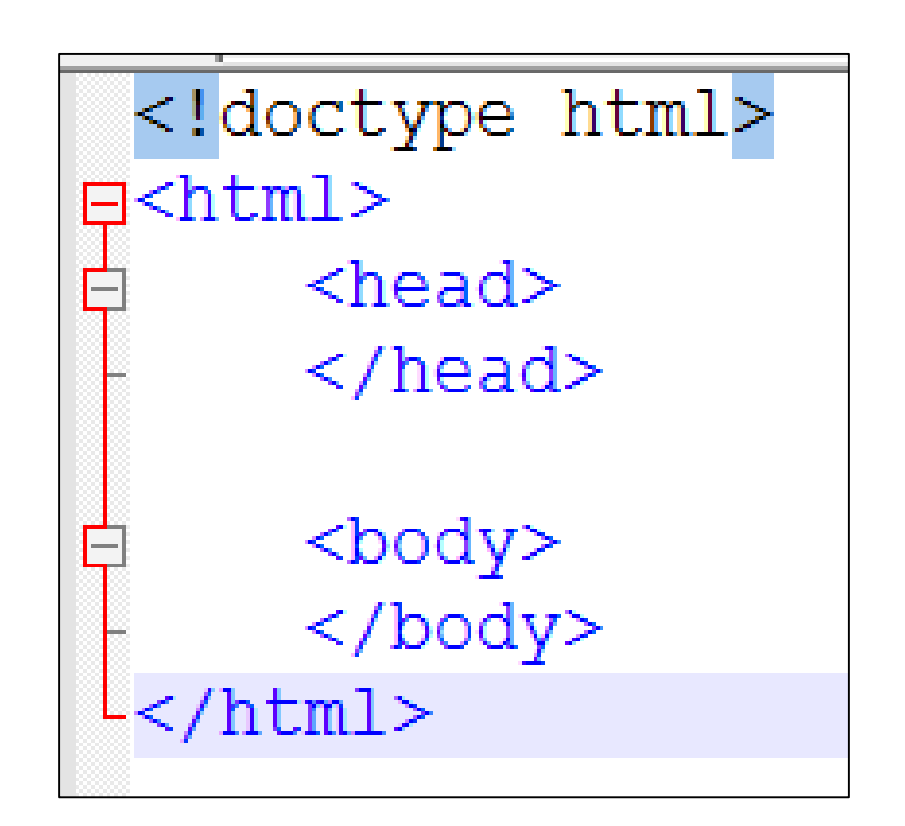

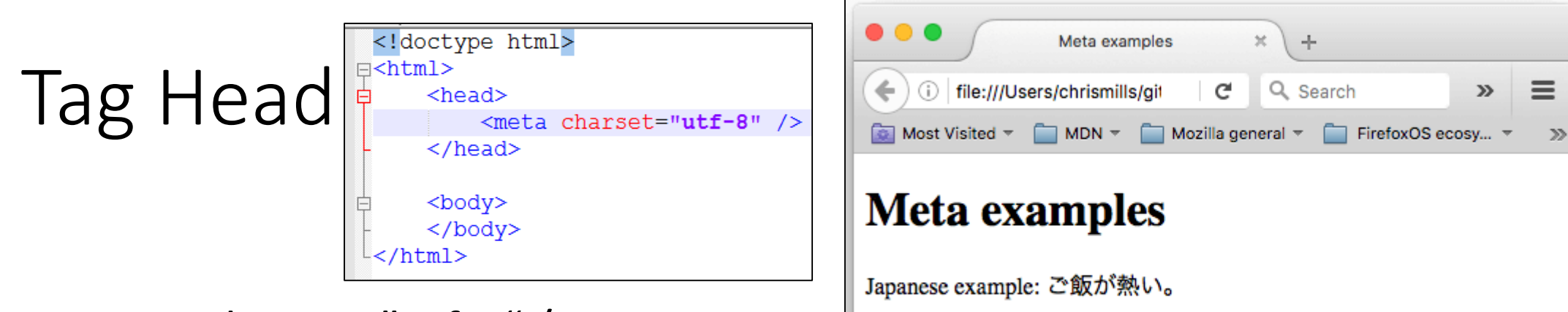

<meta charset="utf-8" />

- Untuk menentukan kelompok karakter yang dapat digunakan.
- UTF-8 sudah mencakup seluruh karakter yang digunakan di semua bahasa.
- Secara default HTML5 menggunakan UTF-8

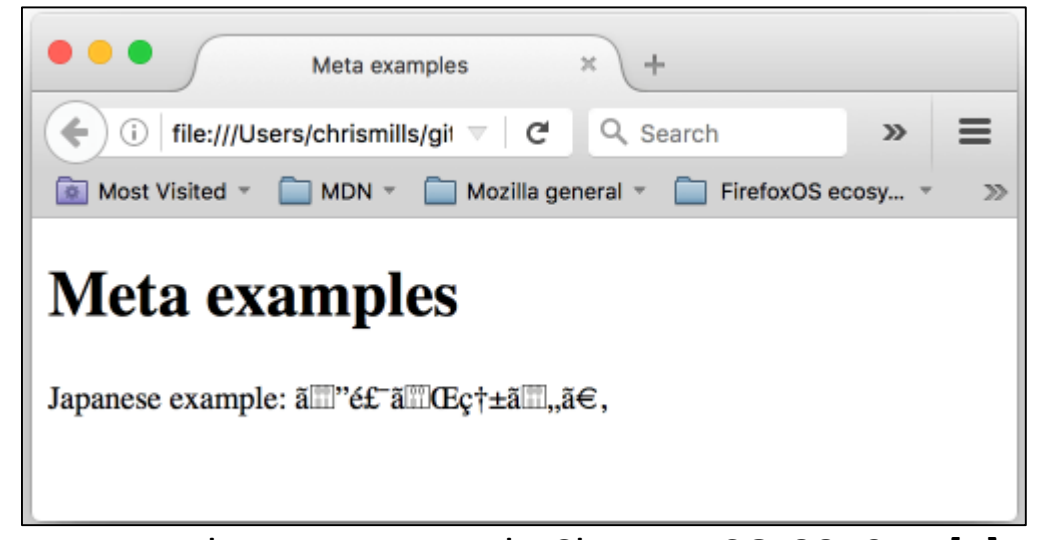

Karakter Jepang pada Charset UTF-8 [1]

Karakter Jepang pada Charset ISO-8859-1 [1]

### Sisipan, tag komentar

- Sebelum melanjutkan belajar macam-macam tag
- Komentar pada html
	- Tag pembuka: <!--
	- Tag penutup: -->
	- Bisa beberapa baris
- Mulailah menuliskan komentar!

<!-- ini komentar -->

```
<head>
   <!-- bagian head adalah untuk bla bla bla -->
   <meta charset="utf-8" />
</head>
```

```
<head><!-- bagian head adalah untuk bla bla bla -->
    \epsilonmeta charset="utf-8" />
    <!-- selanjutya mahasiswa harus menambahkan
    komentarnya pada tag-tag yang dipelajari -->
\langle/head>
```
#### Tag Head

- Dalam tag head ini juga dimasukkan informasi seperti nama pembuat, penjelasan isi dokumen.
- Dengan mengisi penjelasan yang baik dapat membuat halaman kita memiliki ranking yang tinggi pada hasil pencarian Google

```
<head><meta charset="utf-8" />
    <meta name="author" content="Mohamad Syafri Tuloli">
   <meta name="description" content="Halaman ini membahas tentang
    pemrograman web, khususnya dasar-dasar HTML">
</head>
```
#### Tag Head

- Pengaturan Judul jendela/tab juga dilakukan dalam tag head, yaitu menggunakan tag <title>
- Tag <head> juga tempat mendeklarasikan informasi penggunaan style (css) dan skrip (javascript),
	- akan dibahas pertemuan-pertemuan selanjutnya.

```
<!doctype html>
⊟<html>
      <head>Ε
           <meta charset="utf-8" />
           <title>Pemrograman Web</title>
      \langle/head>
      <body>
      \langle/body>
 \langle/html>
```
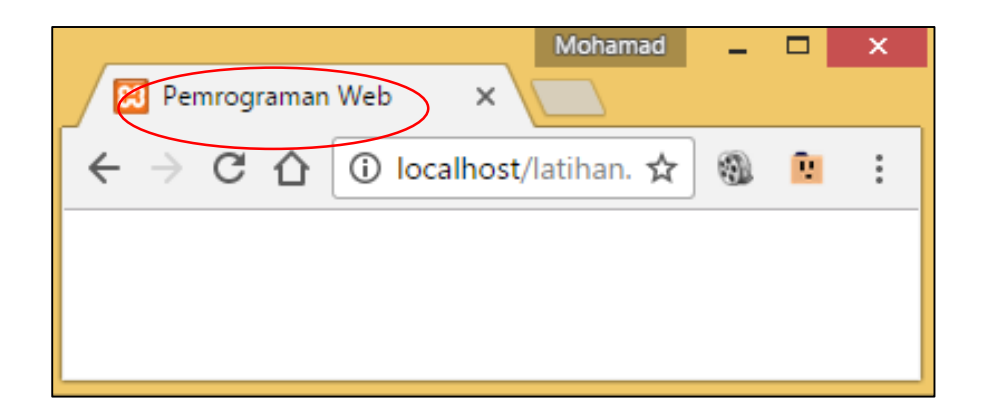

## Tag Body

- Gambar
- List
- Table
- Link
- Form

#### Gambar

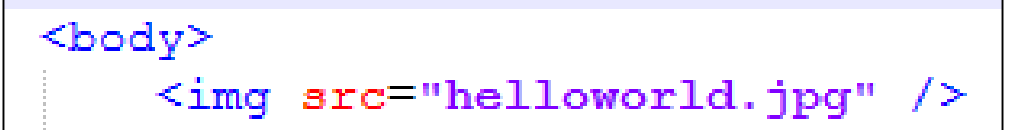

- Cari gambar yang akan digunakan
- Salin gambar tersebut ke week 2
- Gambar ditampilkan menggunakan tag <img src="namafile" />
- Untuk mengatur ukuran gambar dengan menambahkan atribut width dan height

<body> <img src="helloworld.jpg" width="100" height="100"/>

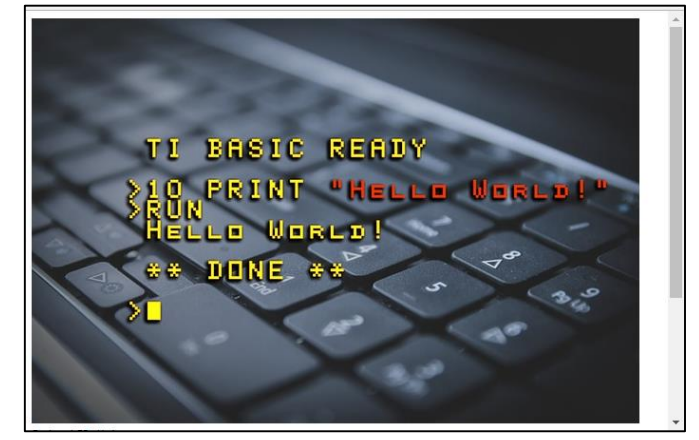

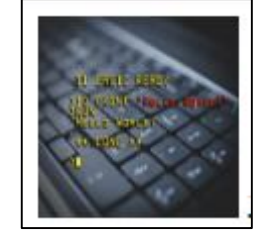

#### Pengaturan berkas web

- Dalam mengembangkan web, kita akan membuat berbagai jenis file
	- Mulailah menjaga keteraturan dengan membuat folder masing-masing files
- Buat folder untuk gambar anda
	- Pindahkan gambar ke folder tersebut

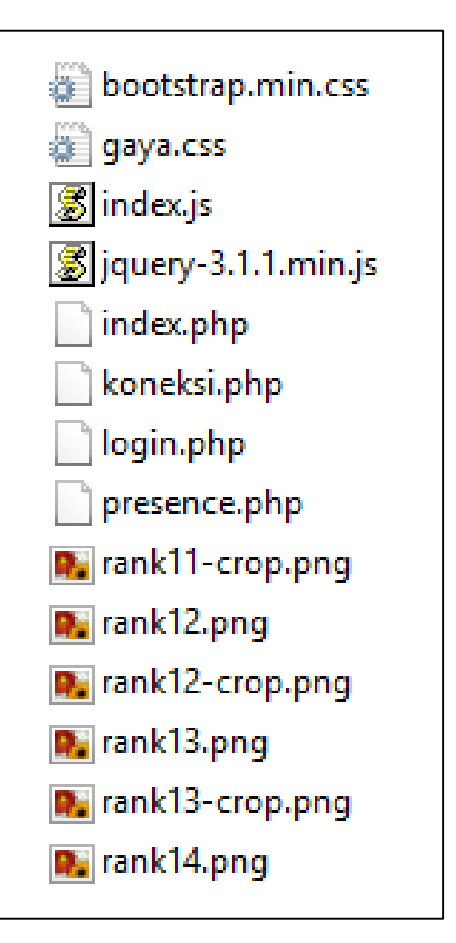

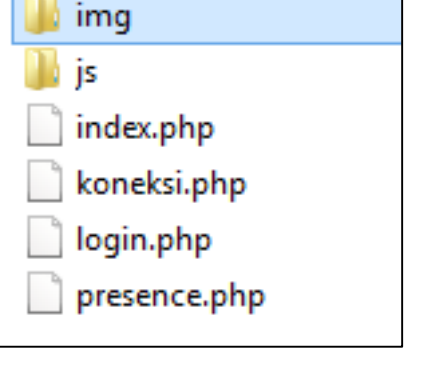

**CSS** 

Berkas tidak teratur Berkas diatur dalam folder

#### Gambar Hilang

- Refresh browser, gambar sekarang akan hilang, hal ini sering terjadi di web.
	- Agar menjadi informatif, tambahkan atribut alt
	- Atribut alt adalah tulisan yang akan tampil saat gambar tidak muncul

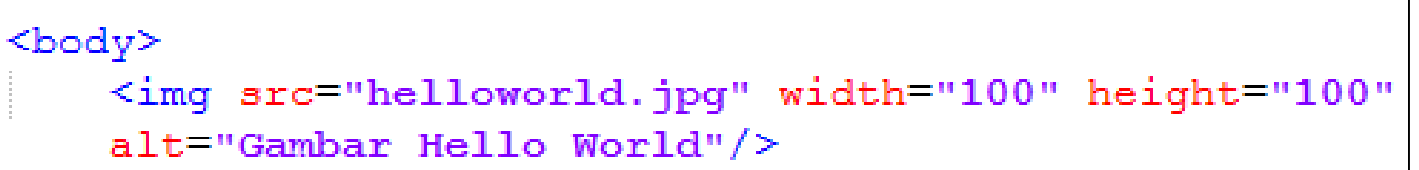

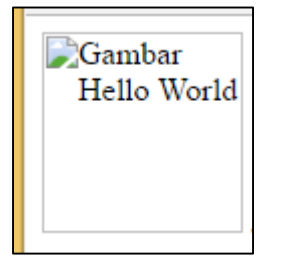

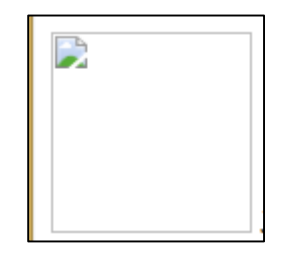

#### Gambar Hilang

<img src="img/helloworld.jpg" width="100" height="100" alt="Gambar Hello World"/>

- Apabila gambar terletak di dalam folder maka perbaiki pada atribut src
	- src="folder/namafile"
- Atribut src sebenarnya bisa berupa URL
	- src="URLnya"

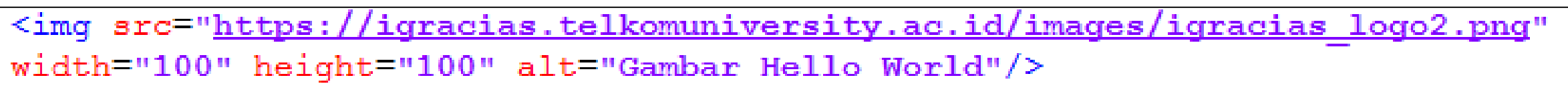

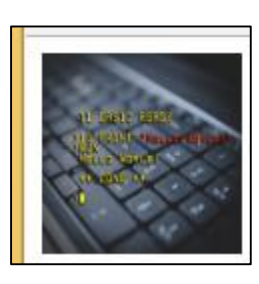

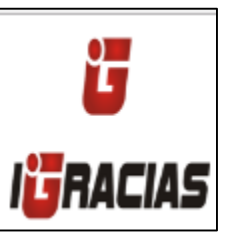

#### List

- List terdiri dari
	- List tidak terurut
	- List berurut

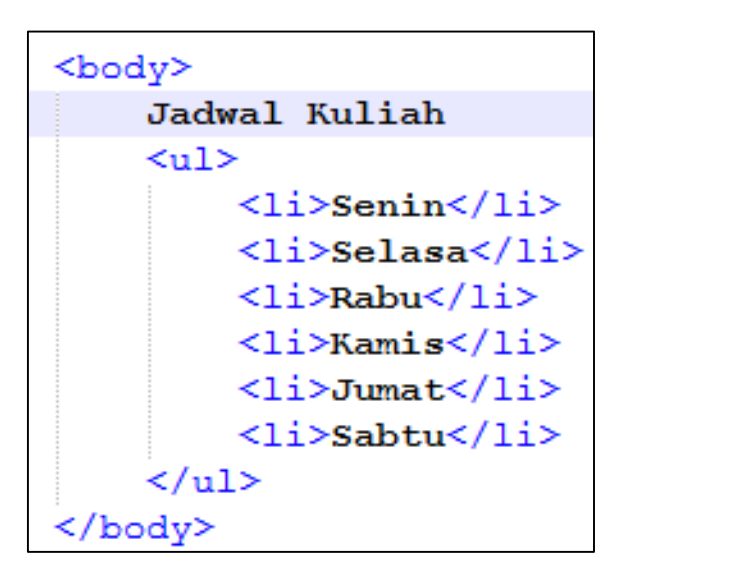

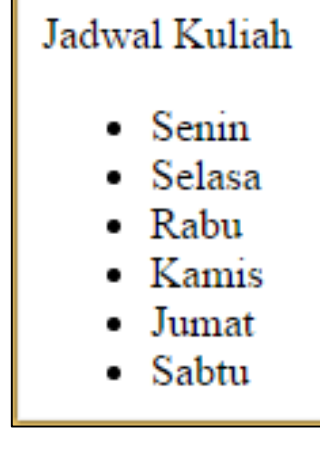

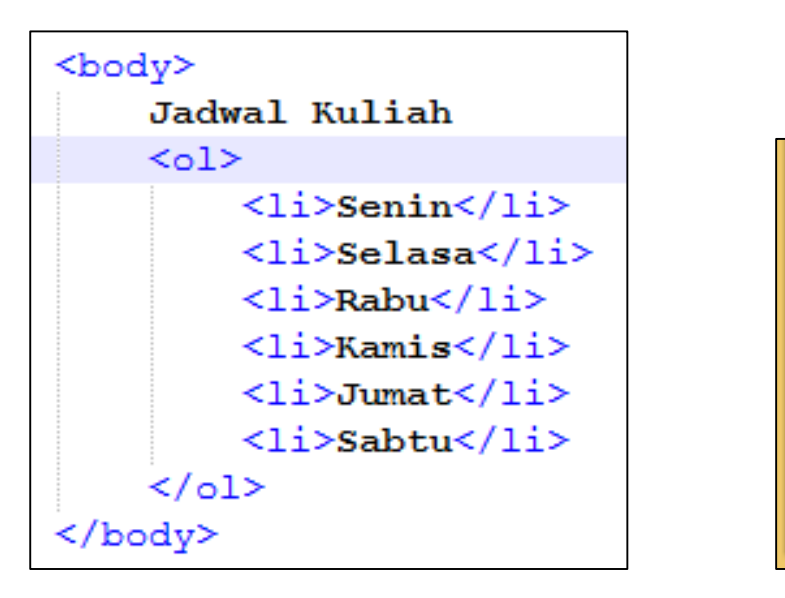

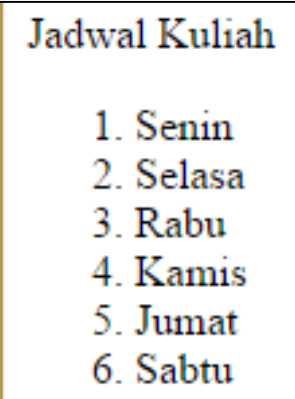

#### List dalam List

- Dalam list dapat dimasukkan list lain
- List lain disisipkan pada tag  $<$ li> $<$ /li>
- Sebenarnya semua tag lain juga bisa disisipkan (gambar, link, dll)

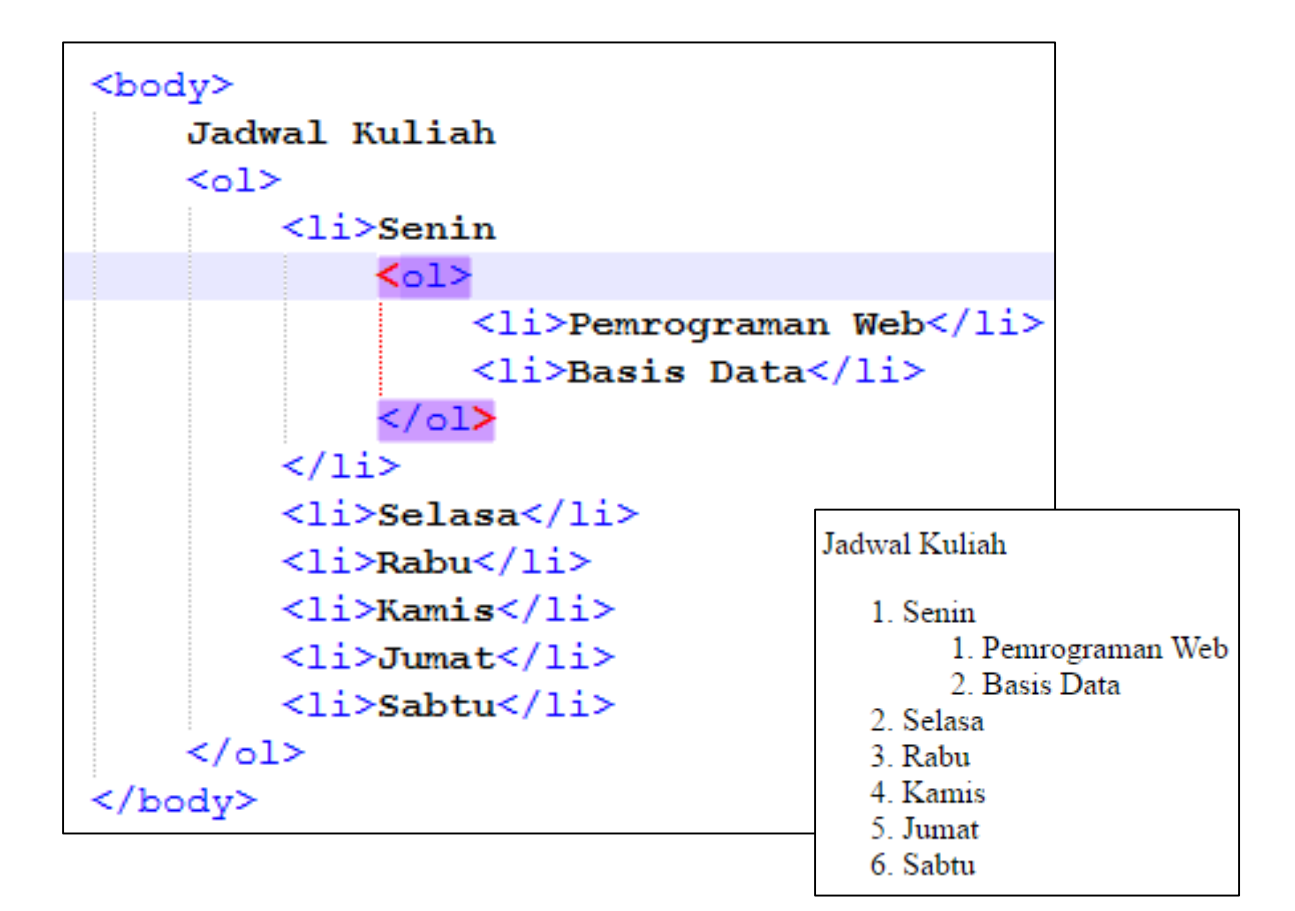

#### List dalam List

- Mengatur penomoran list dapat dengan dua cara:
	- Atribut type HTML

```
''a'' \Rightarrow a, b, c, d''A'' => A, B, C, D"\vert" => 1, 11, 111, IV
```
- " $i'' = > i$ , ii, iii, iv
- CSS
- Menggunakan atribut type HTML kurang disarankan (akan dibahas)

```
Jadwal Kuliah
  <sub>0</sub>1></sub>
        \langleli>Senin
              <ol type="a">
                    <li>Pemrograman Web</li>
                    <li>Basis Data</li>
              \langle/ol>
        \langle/1i>
                                                                               Jadwal Kuliah
        \langle 1i \rangleSelasa\langle 1i \rangle\langle 1i \rangleRabu\langle 1i \rangle1 Senin
        \langle 1i \rangleKamis\langle 1i \rangle\langle 1i \rangleJumat\langle 1i \rangle\langle\2. Selasa
  \langle/ol>
                                                                                   3. Rabu
                                                                                   4. Kamis
   Menggunakan atribut type HTML
                                                                                   5. Jumat
                                                                                   6. Sabtu
Jadwal Kuliah
5012\langleli>Senin
           <ol style="list-style-type: lower-alpha;">
                  <li>Pemrograman Web</li>
                  \langleli>Basis Data\langle/li>
            \langle/ol>
      \langle/li>
      \langle 1i \rangleSelasa\langle 1i \rangle\langleli>Rabu</li>
      \langle 1i \rangleKamis\langle 1i \rangle\langleli>Jumat</li>
     <li>Sabtu</li>
\langle/01>
             Menggunakan CSS
```
a. Pemrograman Web

b. Basis Data

#### Tabel

• Tag <table> tabel <tr> untuk baris <td> untuk cell

```
Kelompok Tugas Besar
<table>
    <tr>
         <td>1</td>
         <td>Adi</td>
         <td>adi@gmail.com</td>
    \langle/tr>
    <tr>
         <td>2</td>
         <td>Budiman</td>
         <td>budi@gmail.com</td>
    \langle/tr>
\langle/table>
```

```
Kelompok Tugas Besar
<table border="1">
    <tr>
        <td>1</td>
        <td>Adi</td>
        <td>adi@gmail.com</td>
    \langle/tr>
    <tr>
        <td>2</td>
        <td>Budiman</td>
        <td>budi@qmail.com</td>
    \langle/tr>
</table>
```
Kelompok Tugas Besar 1 Adi  $adi@gmail.com$ 2 Budiman budi@gmail.com

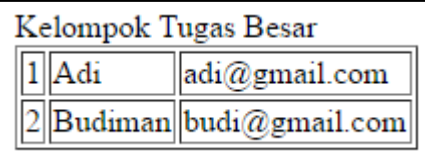

#### Tabel Header

- Khusus untuk judul tabel, sisipkan satu baris <tr> khusus
	- Pada judul, cell ditandai dengan <th>

```
Kelompok Tugas Besar
<table border="1">
    <tr>
         <th>Nomor</th>
         Nama</th<th>Email</th>
    \langle/tr>
    <tr>
         <td>1</td>
         <td>Adi</td>
         <td>adi@gmail.com</td>
    \langle/tr>
    <tr>
         <td>2</td>
         <td>Budiman</td>
         <td>budi@gmail.com</td>
    \langle/tr>
\langle/table>
```
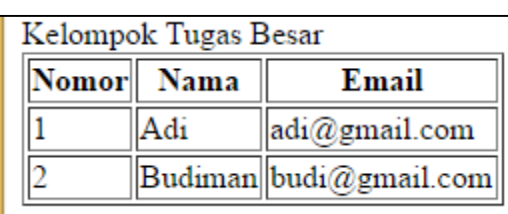

#### Tabel Header

- Dalam satu cell bisa ditambahkan tag lain
- Caranya adalah menyisipkan pada tag <td> sisip disini </td>
- Contoh, untuk sisipkan gambar.
- Semua tag lain bisa disisipkan (list, gambar, link, dll),
	- bahkan table lagi (table dalam table).

```
Kelompok Tugas Besar
<table border="1">
    <tr>
         <th>Nomor</th>
         <th>Nama</th>

    \langle/tr>
    <tr>
         <td>1</td>
         <td>Adi
             <img src="img/helloworld.jpg" width="20" height="20" />
         \langle /td \rangle<td>adi@qmail.com</td>
    \langle/tr>
    <tr>
         <td>2</td>
         <td>Budiman</td>
         <td>budi@gmail.com</td>
    \langle/tr>
</table>
```
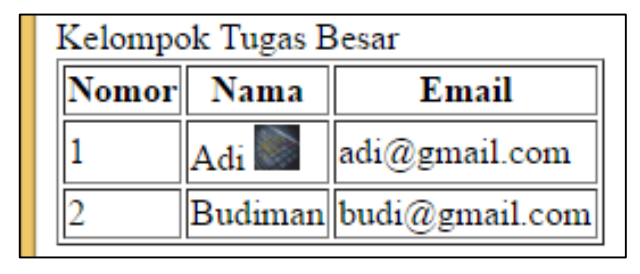

#### Syntax Highlighting sebagai petunjuk

- Sejauh ini mungkin sudah muncul beberapa error.
- Warna pada editor bukan hiasan,
	- tetapi adalah petunjuk dalam menemukan error.
- Dapat dilihat bahwa semua warna adalah konsisten (Mis. notepad++)
	- Tag => biru
	- Teks => Hitam
	- Nama Atribut => merah
	- Nilai Atribut => ungu
	- Komentar => hijau

```
Kelompok Tugas Besar
<table border="1">
    <tr> <!-- penanda awal baris -->
         <th>Nomor</th>
         <th>Nama</th>
         <th>Email</th>
    \langle/tr>
    <tr>
         <td>1</td>
         <td>Adi
             <img src="img/helloworld.jpg" width="20" height="20" />
         \langle /td \rangle<td>adi@qmail.com</td>
    \langle/tr>
    <tr>
         <td>2</td>
         <td>Budiman</td>
         <td>budi@qmail.com</td>
    \langle/tr>
</table>
```
• Sehingga tanpa perlu memahami code, kita dapat mulai mencari berdasarkan warna.

> Tag => biru Teks => Hitam Nama Atribut => merah Nilai Atribut => ungu Komentar => hijau

```
Kelompok Tugas Besar
<table border="1">
    \langle tr \rangle \langle |-- penanda awal baris ->
         <th>Nomor</th>
         <th>Nama</th>
         <th>Email</th>
    \langle/tr>
    <tr>
         <td>1</td>
         <td>Adi
              <img src="img/helloworld.jpg" width="20" height="20" />
         \langle /td \rangle<td>adi@gmail.com</td>
    \langle/tr>
    <tr>
         <td>2</td>
         <td>Budiman</td>
         <td>budi@qmail.com</td>
    \langle/tr>
</table>
```
#### Petunjuk

- Carilah kesalahan-kesalahan yang terdapat pada kode
	- dan bagaimana memperbaikinya.
- Jika mendapatkan warna yang tidak sesuai, telusuri awal dari warna tersebut
	- Disitulah letak perbaikannya.

Tag => biru Teks => Hitam Nama Atribut => merah Nilai Atribut => ungu Komentar => hijau

```
<div class="col-sm-4" id="kolom arena" style="background-image: url('padanqpasir.pnq');">
   \langle h3\rangleArena\langle h3\rangle\langle p \rangleLorem ipsum dolor sit amet, consectetur adipisicing elit...\langle p \rangle<p>Ut enim ad minim veniam, quis nostrud exercitation ullamco laboris...</p>
      <div class="row">
           <div class="col-sm-6">
           \langle \text{imq src}^{-1} \text{imq}/\text{cagesampling.png}" class="img-rounded" alt="Pahlawan \langle \rangle\langle \text{div} \rangle\foralldiv class="col-sm-6" >
          <img src="img/lidahpanjang1.png" class="img-rounded" alt="Musuh" />
           \langle/div\rangle• Tag => biru
      \langle/div>
                                                                                             • Teks => Hitam
      <div class="row" style="background-color:lightcyan;"
                                                                                             • Nama Atribut => merah
           <div class="col-sm-12">
                                                                                             • Nilai Atribut => ungu
          Pertanyaan
                                                                                             • Komentar => hijau\langle div\rangle\langle/div\rangle<div class="row" style=background-color:lightcyan;">
                <div class="form-group">
                  <label for="comment">Comment:</label>
                  <textarea class="form-control" rows="5" id="comment"></textarea>
                  \langle -1 \rangle ini bagian kirim data \langle -1 \rangle\langle/div\rangle<input type="submit" class="btn btn-info btn tester" value="Submit Button">
      \langle/div\rangle\langle/div\rangle<div class="col-sm-4" id="enemy list" style="background-color:lightcyan;">
   <h3>Enemy List</h3>
      <div class="row">
```
• Jika mendapatkan warna yang tidak sesuai, telusuri awal dari warna tersebut

> • Disitulah letak perbaikannya.

Tag => biru Teks => Hitam Nama Atribut => merah Nilai Atribut => ungu Komentar => hijau

<div class="col-sm-4" id="kolom arena" style="background-image: url('padangpasir.png');">  $\langle h3\rangle$ Arena $\langle h3\rangle$  $\langle p \rangle$ Lorem ipsum dolor sit amet, consectetur adipisicing elit... $\langle p \rangle$  $\langle p \rangle$ Ut enim ad minim veniam, quis nostrud exercitation ullamco laboris... $\langle p \rangle$ <div class="row">  $\langle \text{div} \text{class} = \text{vol} - \text{sm} - \text{6} \text{us} \rangle$ <img arc="img/cagesamping.png" class="img-rounded" alt="Pahlawan />  $\langle \text{div} \rangle$  $\langle$ div class="co $\angle$ -sm-6" >  $\frac{1}{2}$  src="img/lidahpanjang1.png" class="img-rounded" alt="Musuh" />  $\langle$ /div>  $\langle$ /div> <div class="row" style="background-color:lightcyan;" <div class="col-sm-12"> **Pertanyaan**  $\langle$ /div>  $\langle$  div> <div class="row" style=background-color:lightcyan;"> <div class="form-group"> <label for="comment">Comment:</label> <textarea class="form-control" rows="5" id="comment"></textarea> <!-- ini bagian kirim data ->  $<$   $4 + \sqrt{2}$ <input type="submit" class="btn btn-info btn tester" value="Submit Button">  $\langle d \dot{x} \rangle$  $\langle$ /div> <div class="col-sm-4" id="enemy lizt" style="background-color:lightcyan;"> <h3>Enemy List +43> <div class="row">

## Link (persiapan)

- Sejauh ini baru satu file html di folder week\_2
- Buatlah file kedua misalnya bukutamu.html
	- Sementara codenya hanya seperti disamping

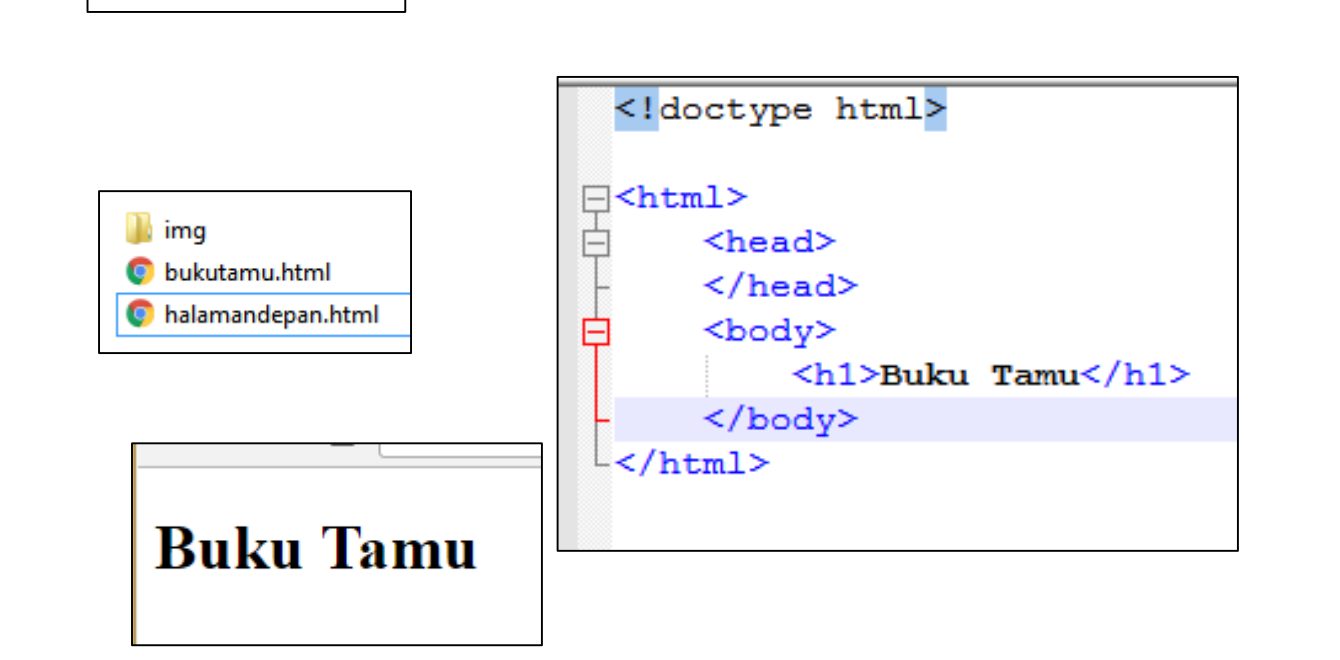

 $\blacksquare$  img

halamandepan.html

#### Link

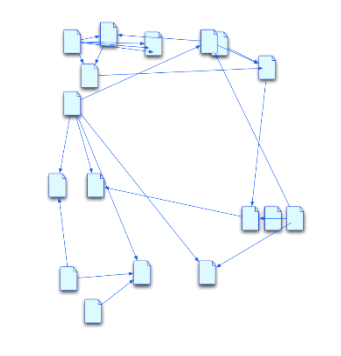

- Bagian utama dari world wide web adalah penghubung antar dokumen
- Caranya adalah menggunakan tag <a>

<a href="halaman tujuan">tulisan yang membiru </a>

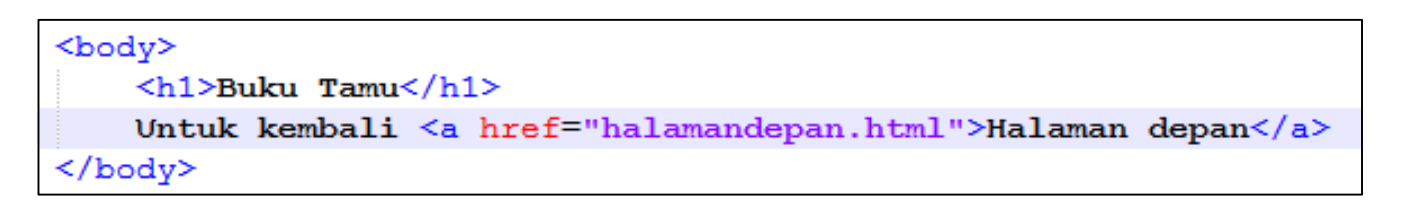

**Buku Tamu** 

Untuk kembali Halaman depan

#### Link

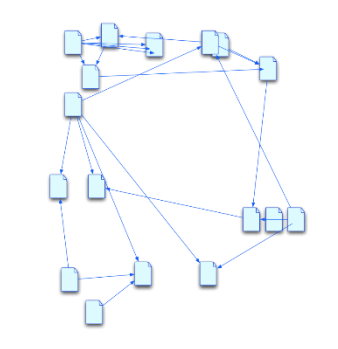

- Href juga bisa menunjuk ke alamat lengkap dokumen (URL)
- Atau untuk mengirim email href="mailto:adi@gmail.com"

#### **Buku Tamu**

Untuk kembali Halaman depan atau googling boleh email saya

```
<body>
    \langle h1 \rangleBuku Tamu\langle h1 \rangleUntuk kembali <a href="halamandepan.html">Halaman depan</a>
    atau <a href="http://google.com">googling</a>
    boleh <a href="mailto:adi@gmail.com" >email saya</a>
≺/body>
```
#### Form

- Membuat form menggunakan tag
	- Selalu gunakan atribut method dan action
		- Fungsinya akan dibahas saat membahas pemrograman sisi server (mis. PHP)

- Tag yang paling penting adalah tombol submit
	- Fungsinya mengirim data ke server
		- Sementara belum berfungsi

```
\langle h3 \rangle Buku tamu \langle h3 \rangle<form method="post" action="">
\langle/form>
```

```
\langle h3 \rangle Buku tamu \langle h3 \rangle<form method="post" action="">
    <input type="submit" value="Simpan Data" />
</form>
```
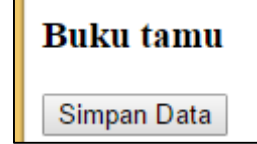

#### Elemen penginputan data

- Semua elemen input data harus berada/disisipkan di dalam tag form
- Semua input harus menggunakan atribut **name**
	- Atribut ini menjadi nama variabel di server (PHP)

```
\langle h3 \rangle Buku tamu \langle h3 \rangle<form method="post" action="">
    Nama \langleinput type="text" name="varalamat" /> \langlebr />
    Jenis Kelamin \langlebr /<input type="radio" name="vargender" value="Lelaki" checked="checked" /> Pria<br />
    <input type="radio" name="vargender" value="Perempuan" /> Wanita<br />
    Hobby \langlebr />
    <input type="checkbox" name="varhobby" value="Coding" />Memprogram<br />
    <input type="checkbox" name="varhobby" value="Gaming" />Bermain Games<br />
    Jurusan \langlebr />
    <select name="varjurusan">
      <option value="IK">Ilmu Komputasi</option>
      <option value="IF">Informatika</option>
    \langle/select>
    \mathbf{b}r />
    Kesan \langlebr />
    <textarea name="varksn" rows="8" cols="30" placeholder="Silahkan isi" ></textarea>
    \mathbf{b}r />
    \langleinput type="reset" value="Kosongkan form" />
    <input type="submit" value="Simpan Data" />
\langle/form>
```
#### **Buku tamu**

Nama Jenis Kelamin  $\circ$  Pria ○ Wanita Hobby  $\Box$  Memprogram Bermain Games Jurusan Ilmu Komputasi Kesan Silahkan isi Kosongkan form Simpan Data

#### HTML untuk mengatur Struktur <del>dan Tampilan</del>

- HTML hanya untuk mengatur struktur dokumen
	- Menandai (markup) bagian judul, paragraf, tabel, list, dll.
- Sebagian tag html pengatur tampilan memang masih digunakan, tetapi sudah mulai ditinggalkan
	- Mis. <font> yang sudah tidak didukung html5
	- Mis, <h1 align="center"> tidak didukung html5
	- Mis. <b> <i> dgn <strong> <em>
- Untuk setiap pengaturan tampilan yang ada di HTML, selalu tersedia padanannya di CSS

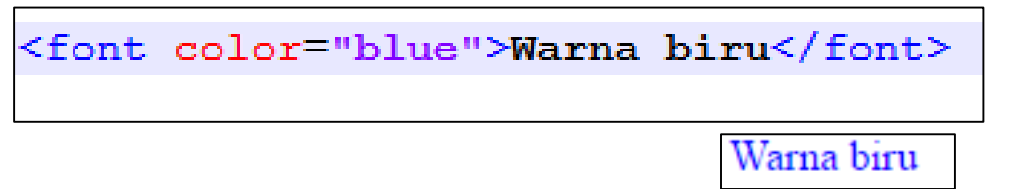

<p>HTML5 dengan terpaksa, masih mendukung <b>Tebal</b> dan <i>miring</i> yang sebenarnya pengaturan tampilan. Untuk menonjolkan suatu yang penting lebih baik gunakan <strong> strong</strong> dan <em>emphasis</em>.

 $\langle p \rangle$ 

HTML5 dengan terpaksa, masih mendukung Tebal dan miring yang sebenarnya pengaturan tampilan. Untuk menonjolkan suatu yang penting lebih baik gunakan strong dan emphasis.

## CheatSheet/ **Contekan**

- Karena tag html sangat banyak, orang menggunakan CheatSheet.
- Coba googling:
	- html cheatsheet
	- Notepad++ cheatsheet
	- CSS cheatsheet
	- Javascript Cheatsheet
	- PHP cheatsheet
	- Jquery cheatsheet
	- Dst..

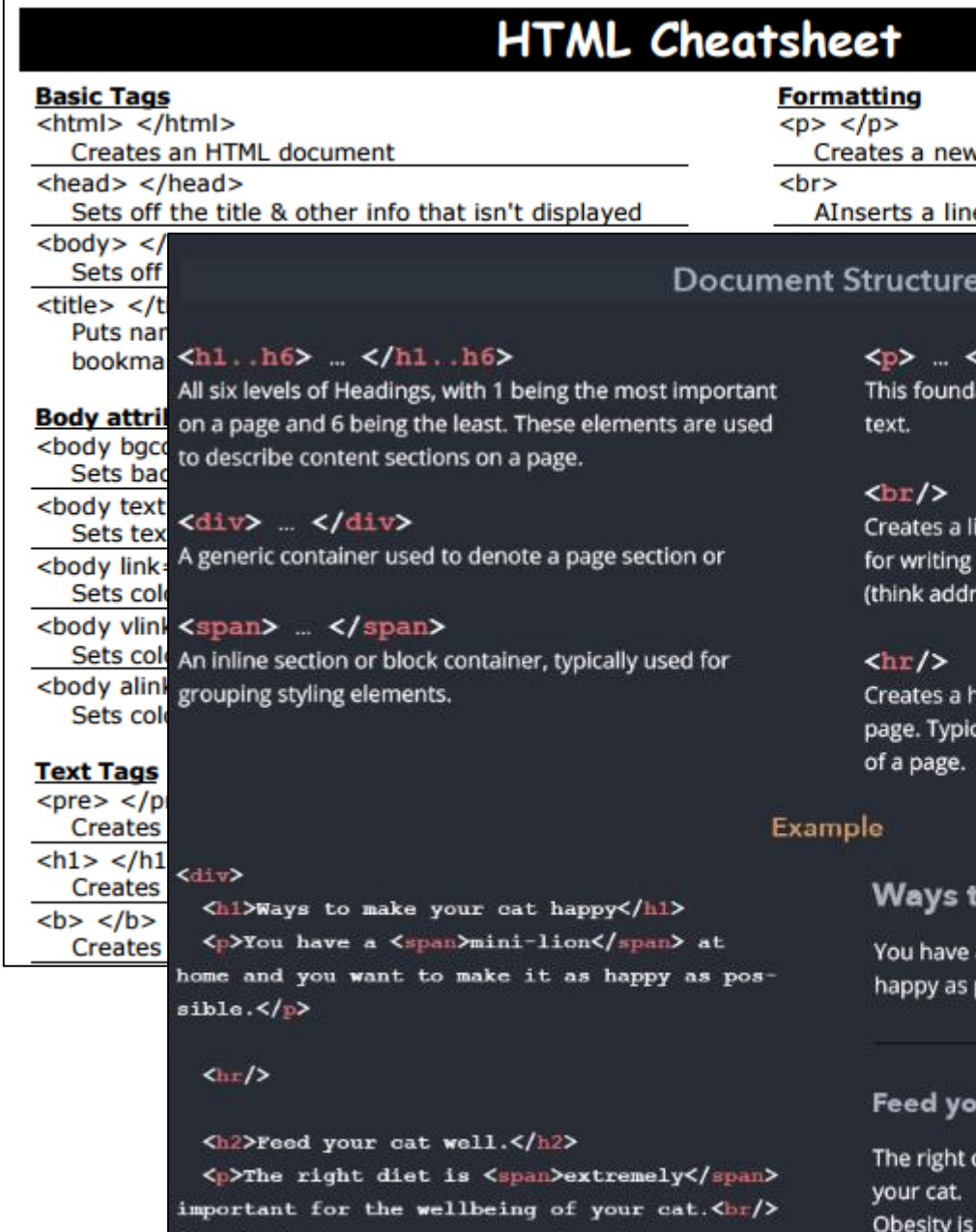

Obesity is a common source of problems among

domesticated animals.</n>

#### page 1 of 2 v paragraph e break (carriage return)

 $/p$ ational tag is used to organize paragraphs of

ine break (or old-school carriage-return), useful blocks of text that need to be on different lines resses, etc.)

orizontal rule, a sectional break in an HTML cally used to denote a change in topic or section

#### to make your cat happy

a mini-lion at home and you want to make it as possible.

#### ur cat well.

diet is extremely important for the wellbeing of a common source of problems among domesticated animals.

[2, 3, 4]

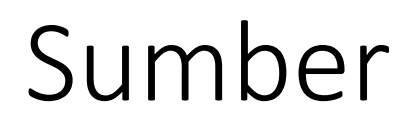

[1]. https://developer.mozilla.org/en-US/docs/Learn/HTML/Introduction to HTML/The head metadata in **HTML** 

[2]. http://pad3.whstatic.com/images/thumb/7/7d/Cheat-On-a-Test-[Step-5-Version-3.jpg/aid34184-728px-Cheat-On-a-Test-Step-5-Version-](http://pad3.whstatic.com/images/thumb/7/7d/Cheat-On-a-Test-Step-5-Version-3.jpg/aid34184-728px-Cheat-On-a-Test-Step-5-Version-3.jpg.webp)3.jpg.webp

[3]. <https://hostingfacts.com/html-cheat-sheet/>

[4]. http://web.stanford.edu/group/csp/cs21/htmlcheatsheet.pdf